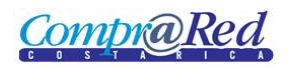

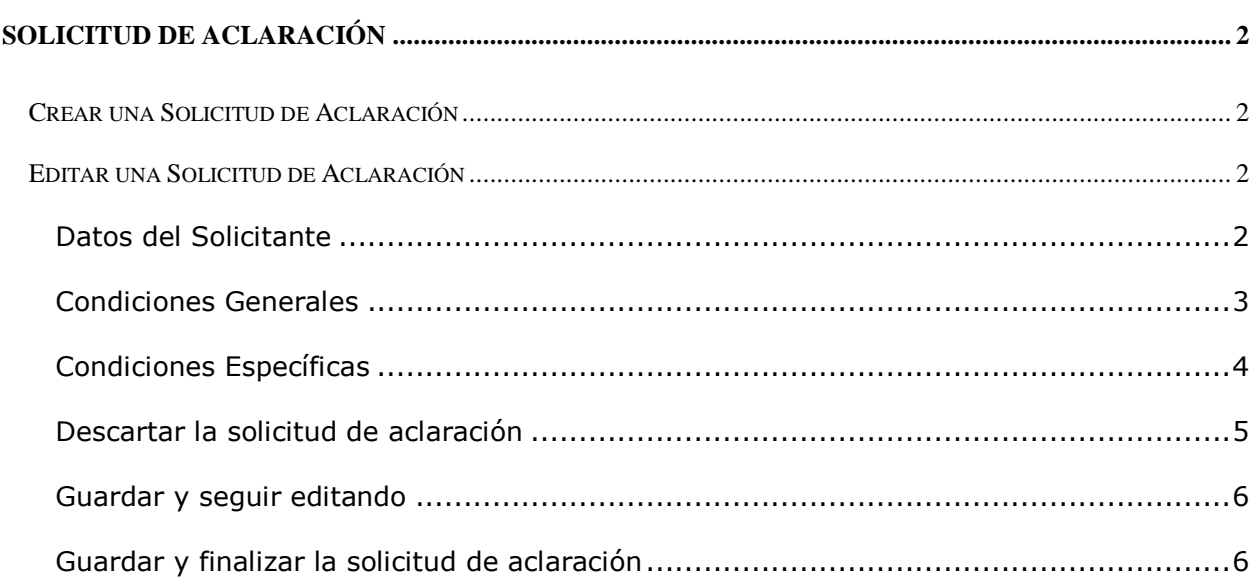

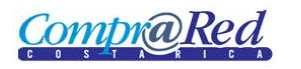

### <span id="page-1-0"></span>**Solicitud de Aclaración**

### <span id="page-1-1"></span>**Crear una Solicitud de Aclaración**

Para crear una solicitud de aclaración se deben seguir los siguientes pasos:

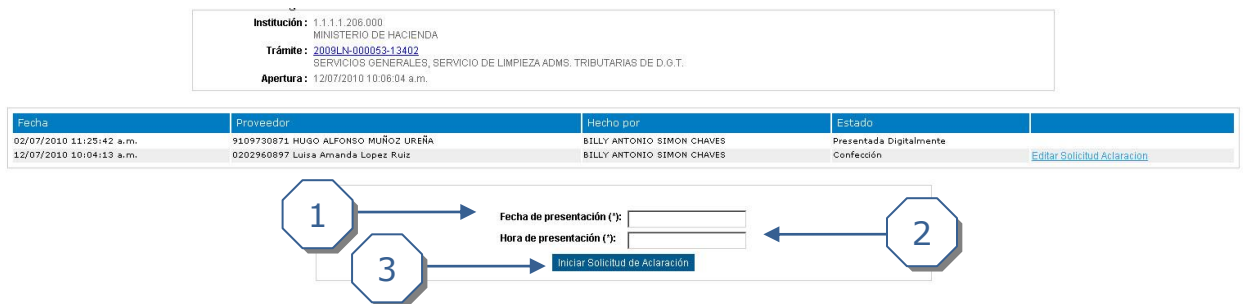

- 1. Digitar la fecha de presentación para la solicitud de aclaración.
- 2. Digitar la hora de presentación para la solicitud de aclaración.
- 3. Dar clic en *Iniciar Solicitud de Aclaración* y aceptar la confirmación para iniciar la solicitud de aclaración.

### <span id="page-1-2"></span>**Editar una Solicitud de Aclaración**

Al entrar al modo de edición de una solicitud de aclaración existen varias secciones que se pueden modificar. A continuación se muestra cada una.

#### <span id="page-1-3"></span>**Datos del Solicitante**

Esta pantalla muestra la información de la persona que está solicitando la aclaración.

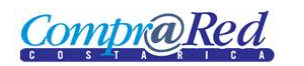

## Manual de Solicitud de Aclaración

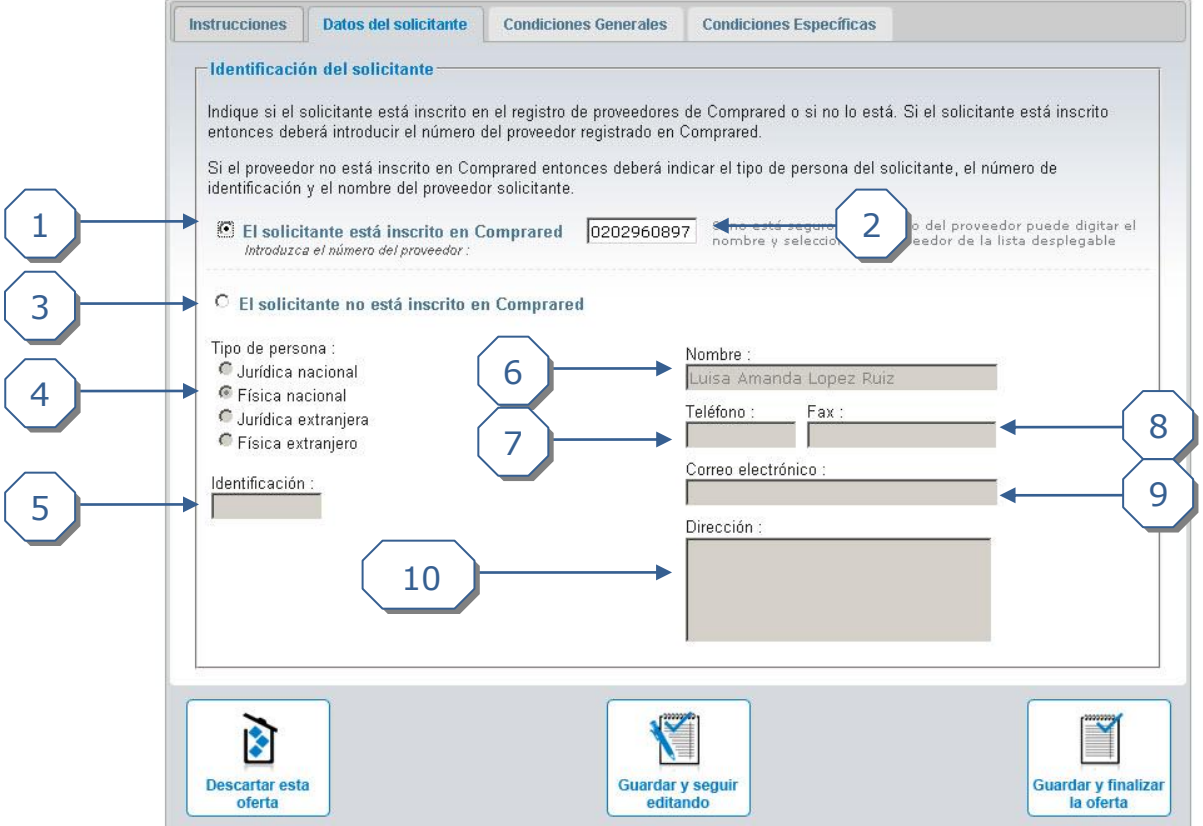

Para identificar al solicitante existen dos métodos:

Si el solicitante está inscrito en Comprared:

- 1. Seleccionar la opción *El solicitante está inscrito en Comprared*.
- 2. Digitar el número de identificación del proveedor.

Si el solicitante no está inscrito en Comprared:

- 3. Seleccionar *El solicitante no está inscrito en Comprared*.
- 4. Seleccionar el T*ipo de persona*.
- 5. Digitar el número de *Identificación* de la persona.
- 6. Digitar el *Nombre* de la persona.
- 7. Digitar el *Teléfono* de la persona.
- 8. Digitar el *Fax* de la persona.
- 9. Digitar la *Dirección* de la persona.

#### <span id="page-2-0"></span>**Condiciones Generales**

La solicitud de aclaración sobre las condiciones generales se maneja de la siguiente manera:

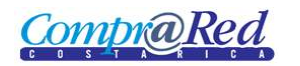

# Manual de Solicitud de Aclaración

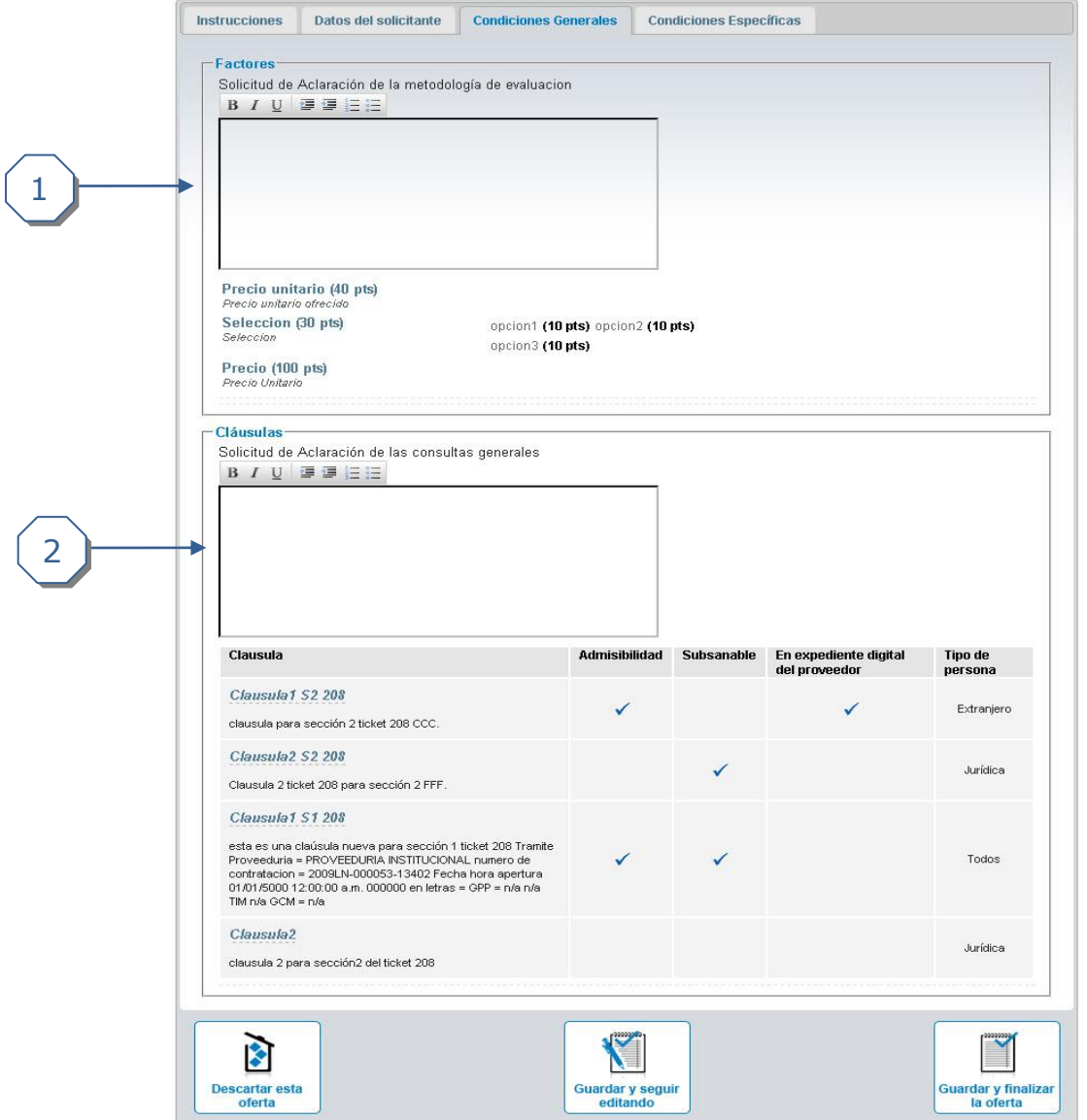

- 1. En la sección *Factores* se debe digitar la solicitud de aclaración que se tenga sobre los factores que se muestran abajo en esa misma sección.
- 2. En la sección *Cláusulas* se debe digitar la solicitud de aclaración que se tenga sobre las cláusulas que se muestran abajo en esa misma sección.

### <span id="page-3-0"></span>**Condiciones Específicas**

La solicitud de aclaración sobre las condiciones específicas se maneja de la siguiente manera:

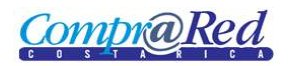

## Manual de Solicitud de Aclaración

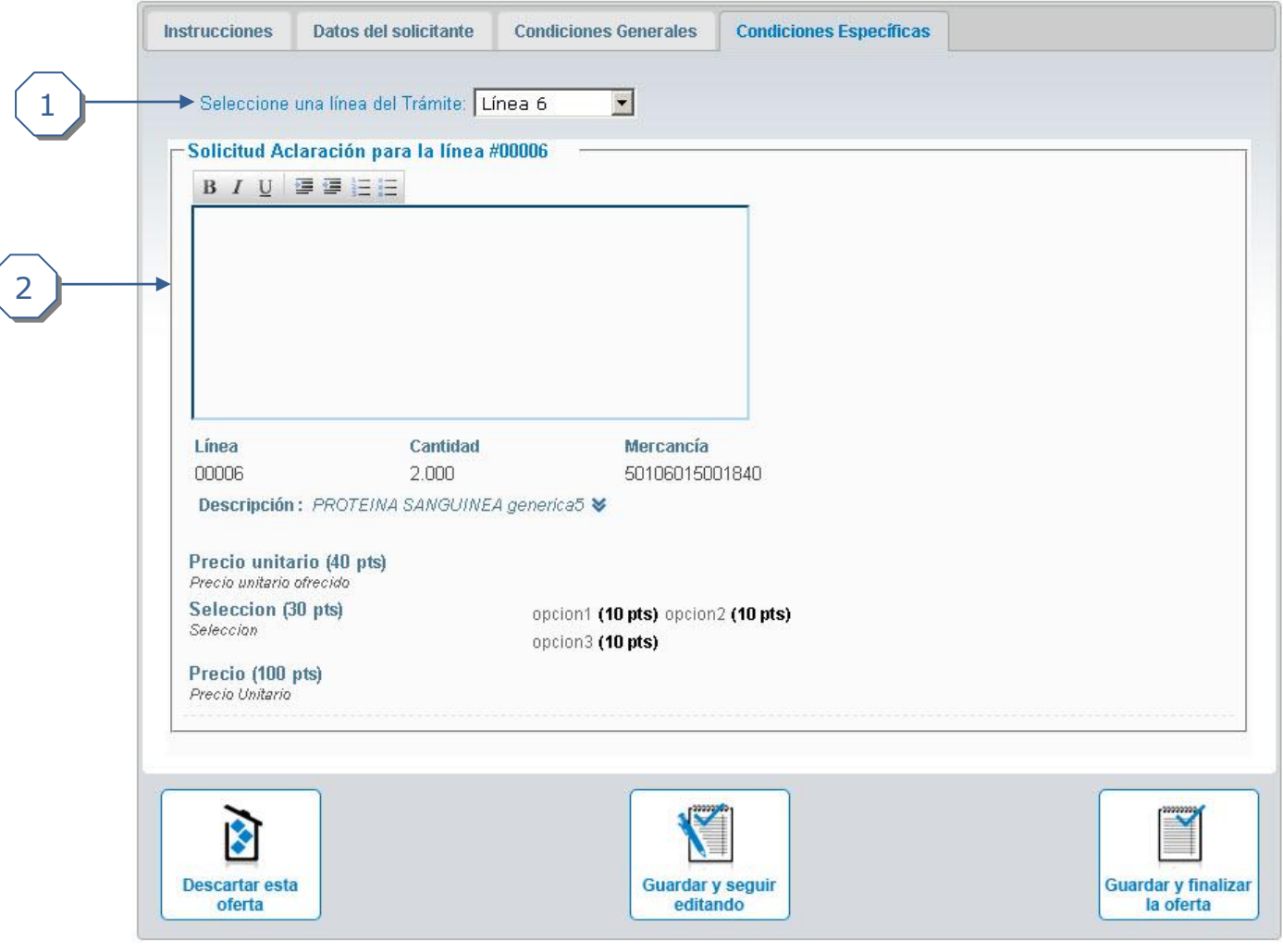

- 1. Se debe seleccionar la línea del trámite a la cual se le desee realizar una solicitud de aclaración (vienen de 5 en 5).
- 2. Se debe digitar la descripción de la solicitud de aclaración para la línea(s) que se desee.

### <span id="page-4-0"></span>**Descartar la solicitud de aclaración**

Para descartar la solicitud de aclaración se debe realizar lo siguiente:

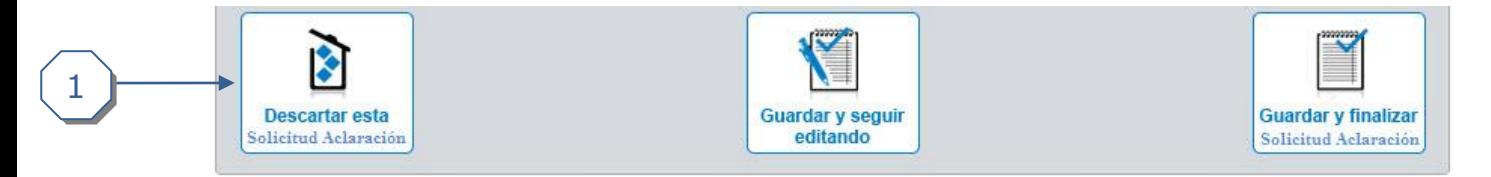

1. Dar clic en *Descartar* y luego aceptar la confirmación para descartar por completo la solicitud de aclaración.

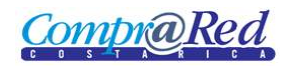

#### <span id="page-5-0"></span>**Guardar y seguir editando**

Para guardar y seguir editando la solicitud de aclaración se debe realizar lo siguiente:

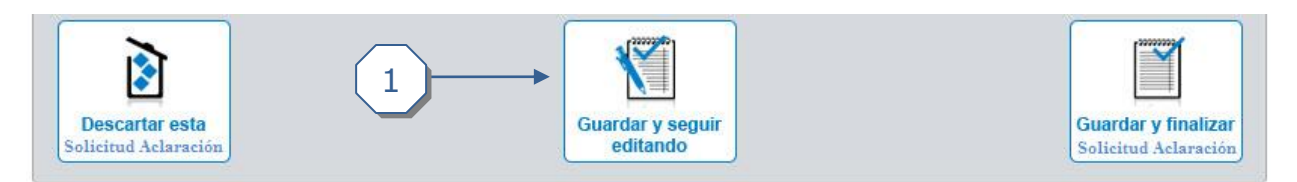

1. Dar clic en *Guardar y seguir editando* para guardar los cambios realizados hasta el momento.

<span id="page-5-1"></span>**Guardar y finalizar la solicitud de aclaración**

Para guardar y finalizar la solicitud de aclaración se debe realizar lo siguiente:

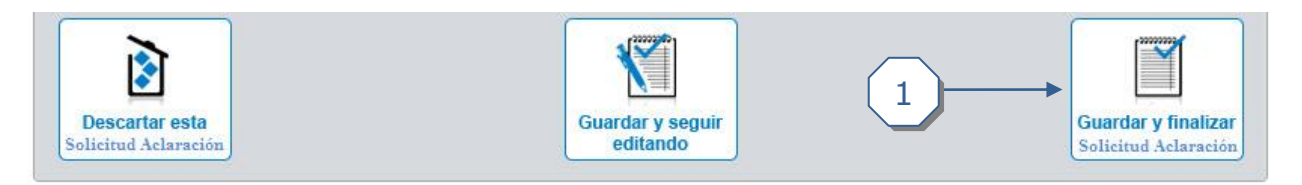

1. Dar clic en *Guardar y finalizar* para guardar todas las solicitudes de aclaración realizadas y permitir a la solicitud de aclaración pasar a un estado de evaluación.